#### Florida Blue 🕸 🕅 MEDICARE

# Registering for Medicare Core (AHIP) and Florida Blue Product Training for Brokers

A HOW-TO GUIDE

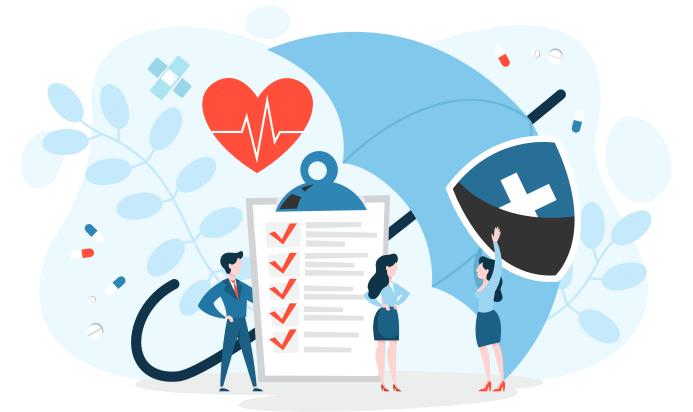

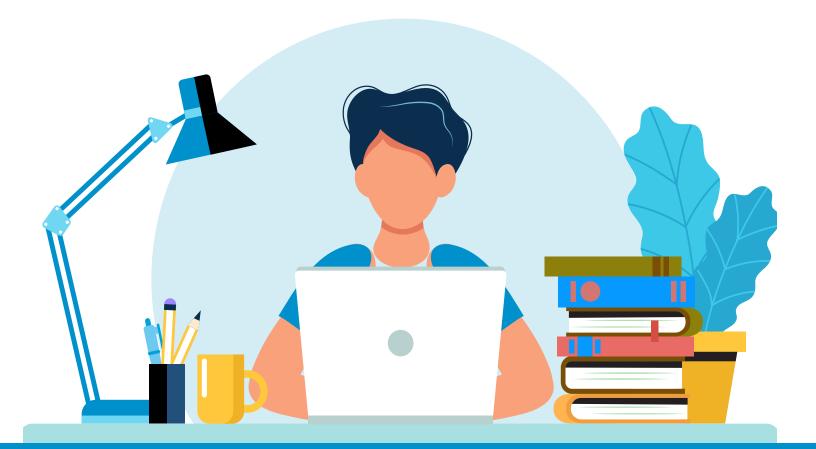

This guide will assist you with navigating through the steps required to access and complete the current AEP Training. Click the links provided to review the steps for each of the following topics:

- How to access AHIP Medicare Training online through Florida Blue, (pages 3 7)
- How to transfer completed AHIP Scores to Florida Blue (page 8)
- How to access AEP Medicare Product Training in Florida Blue Learning (pages 9 13)

Open Google Chrome and navigate to the AHIP site at

www.ahipmedicaretraining.com/clients/floridablue

When using our Florida Blue AHIP link you will receive a reduced course price of \$125.

**Note**: If you are a returning agent, you do not need to use the Florida Blue link above and can skip to Step 7 after logging into AHIP.

#### Step 2

**If you're a first-time visitor** to the AHIP site, click **Create a New Account** and follow steps 3-6 to build your profile.

**If you already have an account**, input your username and password, then click **Login** and skip to <u>step 7</u> below.

| <b>THIP</b> Medic<br>Fraud                                                                                  |                                                                                                    | English - You are not logged in                                                                     |
|----------------------------------------------------------------------------------------------------|----------------------------------------------------------------------------------------------------|----------------------------------------------------------------------------------------------------|
| Quick Links<br>User Guide<br>AHIP Insurance Education<br>AHIP Conferences<br>AHIP Home                      | Medicare + Fraud, Waste, and Abuse (MFWA)<br>Online Course<br>Training for plan year 2022 begins June 21, 2021                                                                                                    | Master the ins-and-outs<br>of disability insurance<br>Diability, Part (Primar)<br>Ereal today       |
| Contact Us<br>For Technical Support:<br>Phone: 866.234.6909<br>Email: Support@AHP<br>InsuranceEducation.org | User Login     Registration       Username (NPN or Email)     Image: Create a New Account       Password     Image: Create a New Account       Export your username?     Forgot your username?                                                                                                    | Inscire a logiters an<br>experient de a difie<br>legiter da humani<br>Legiter da humani<br>Enditade |
|                                                                                                    | Ready to start your MINIA training? Be more than ready for plan year 2022. Choose the path and organization that help you better-serve your members and clients. AHP's one-stop program meets<br>CAS requirements and provides what you meet to help your clients make the right decisions about their heads insurance needs.<br>Why You Should Choose AHIP for Your MFWA Training<br>Join more than 100,000 agents and brokers who make AHIP their MINIA training partner each year for these reasons and so many more:<br>• CMS-compiling training, updated annuality of accursing and relevance.<br>• Trainiparent course fees. No hidden costs, No surprises later.<br>• Need CC (rel187) They's analybel in every state. It Both's and Puerto Roo.<br>• Maximum efficiency, Single portal mides it eavy to send your training scores to multiple health insurance providers. |                                                                                                    |

| aining that reflects AHIP's 50+ | year commitment to insurance education. |
|---------------------------------|-----------------------------------------|
|                                 |                                         |
|                                 |                                         |
|                                 |                                         |

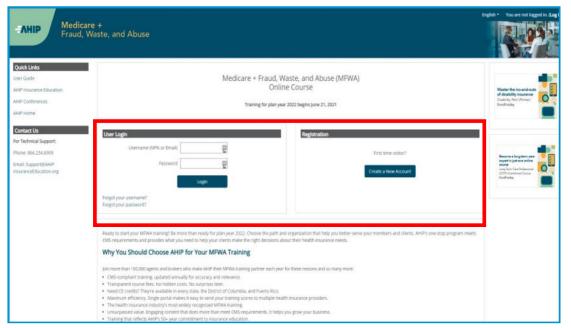

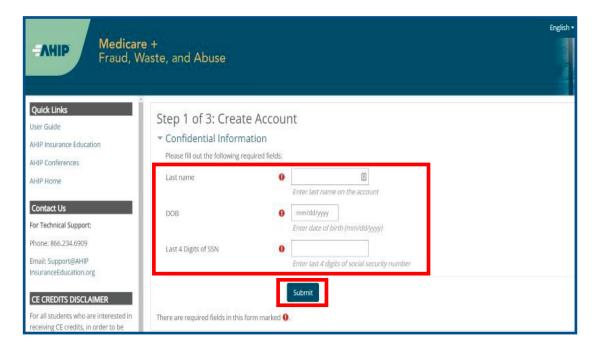

| Анір | <b>Medicare</b><br>Fraud, Wa | +<br>ste, and Abuse                                      |
|------|------------------------------|----------------------------------------------------------|
| Home |                              | Step 2 of 3                                              |
|      |                              | <u>Confidential Information</u>                          |
|      |                              | <ul> <li>National Producer Number</li> </ul>             |
|      |                              | First name                                               |
|      |                              | NPN 9                                                    |
|      |                              | FIND MY NPN                                              |
|      |                              | Submit                                                   |
|      |                              | There are required fields in this form marked <b>9</b> . |

Fill out all required fields designated with an asterisk (\*), then click **Submit**.

#### Step 4

Input your National Producer Number, then click **Submit**.

**Note:** You will see red exclamation points if the confidential information is entered incorrectly, or if you do not have an NPN.

Complete all required sections, then click **Register** when finished.

## Step 6

You will receive a confirmation message once your account has been created. Note your username for future login sessions, then click **Continue to Home** to enroll in training.

Medicare + AHIP Fraud, Waste, and Abuse Mailing Address Home Provide the mailing address you can be reached at. Address 1 Address 2 City State / Territory : Zip code inter your five digit zip code Country United States : End User License Agreement I agree to the Privacy Statement 0 agree to the Legal Terms of Service Cancel

| <b>Medic</b><br>Fraud,                                                                                                | are +<br>Waste, and Abuse<br>Medicare Course Home Transcript                                                                                                    |
|----------------------------------------------------------------------------------------------------|----------------------------------------------------------------------------------------------------|
| Quick Links<br>User Guide<br>Medicare FAQs<br>AHIP Insurance Education<br>AHIP Conferences<br>AHIP Home<br>Contact Us | Step 3 of 3: Create Account<br>Your account has been created.<br>Please note your username below. You will need this information for future logins to the site.<br>Username: 00000<br>Continue to Home |
| For Technical Support:<br>Phone: 866.234.6909<br>Email: Support@AHIP<br>InsuranceEducation.org                        |                                                                                                    |

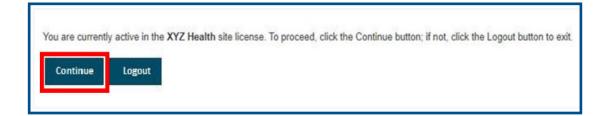

|                                                                                                    |                                                                                                    |                                                           | Medicare Course Home                                        | Transcript                                                                                                    |
|----------------------------------------------------------------------------------------------------|----------------------------------------------------------------------------------------------------|-----------------------------------------------------------|-------------------------------------------------------------|----------------------------------------------------------------------------------------------------|
| Quick Links<br>User Guide<br>Medicare FAQs<br>AHIP Insurance Education<br>AHIP Conferences<br>AHIP Home<br>Contact US<br>For Technical Support:<br>Phone: 866.234.6909<br>Email: Support@AHIP<br>insuranceEducation.org | This online format allows you to study at your own<br>interspersed<br>Each module culminates with a practice review, which is t<br>Instructions<br>The AHP Medicare Training Certification is capable of beit<br>contact your intended health plan to determine the most<br>Cartain health plans may also have additional requirement<br>to your health plans may also have additional requirement<br>to your health plans prior to proceeding with your training<br>My Certifications<br>No records found | Subtotal<br>Promo Code<br>Grand Total<br>Enter promo code | te: \$175.00<br>\$175.00<br>\$175.00<br>\$175.00<br>heckout | Shopping Cart<br>2023 AHP Medicare Training<br>(Initial)<br>Promo Code<br>Grand Torono<br>Care Torono<br>Checkout<br>Checkout<br>Checkout<br>Vou must complete and pass<br>the Final Sam in order to<br>purchase credits. |

If you receive the following message upon logging in/creating your account, click **Continue** to proceed to your AHIP profile page.

#### Step 8

From your AHIP profile page, the current *AHIP Medicare Training* course will appear in your shopping cart.

**Note:** If using our Florida Blue AHIP link (<u>www.ahipmedicaretraining.com/clients/floridablue</u>), you will receive a reduced course price of \$125.

Enter your payment and billing information, then click Continue to input your credit card information.

When finished, click **Pay Now** to process your payment

#### Step 10

An order confirmation page will appear. Click **Go to my courses** to return to your AHIP Profile page.

| lling Information        |                          |          |                                                              |
|--------------------------|--------------------------|----------|--------------------------------------------------------------|
|                          | Copy profile information |          |                                                              |
| First Name *             | Joe                      | E        |                                                              |
| Last Name *              | John                     |          |                                                              |
| Company                  |                          |          |                                                              |
| Street Address *         | 123 S Main St            |          |                                                              |
| City *                   | Madison                  |          | Payment Information                                          |
| State/Province *         | Wisconsin                | ~        | Credit Card (Payflow Link)                                   |
| Zip/Postal Code *        | 53703                    |          | A Please do not refresh the page until you complete payment. |
| Country *                | United States            | ~        | > Pay with credit or debit card                              |
| Phone Number *           | 4144059124               | 0        | Card number                                                  |
|                          |                          |          | 📷 🔤 💽 🛶 VISA                                                 |
| ment Information         |                          |          | Expiration date                                              |
| edit Card (Payflow Link) | i c                      | _        | CSC<br>What is this ?                                        |
|                          |                          | Continue | Pay Now                                                      |
|                          |                          |          |                                                              |
| der #000000932           |                          |          |                                                              |

Your order has been processed successfully. Click on the Go to my courses button below to access your training.

#### ms Ordered

| Items Ordered                         |                  |             |          |
|---------------------------------------|------------------|-------------|----------|
| Product Name                          | Price            | Qty         | Subtotal |
| 2021 AHIP Medicare Training (Initial) | \$175.00         | Ordered: 1  | \$175.00 |
|                                       |                  | Subtotal    | \$175.00 |
|                                       |                  | Promo Code  | \$0.00   |
|                                       |                  | Grand Total | \$175.00 |
|                                       | Go to my courses |             |          |
|                                       |                  |             |          |
|                                       |                  |             |          |
|                                       |                  |             |          |
|                                       |                  |             |          |

#### Medicare + Fraud, Waste, and Abuse

AHIP

| Quick Links                                                                    | This online format allows you to study at your own pace by viewing learning modules made up of content                                                                                |
|--------------------------------------------------------------------------------|----------------------------------------------------------------------------------------------------|
| User Guide<br>AHIP Insurance Education                                         | Each module culminates with a practice review, which is designed to reinforce learning and p                                                                                          |
| AHIP Conferences                                                               |                                                                                                    |
| AHIP Home                                                                      |                                                                                                    |
| Contact Us<br>For Technical Support:                                           | Instructions The AHIP Medicare Training Certification is capable of being shared amongst numerous health plans. Please be sure to c appropriate method for transmitting your results. |
| Phone: 866.234.6909                                                            | Certain health plans may also have additional requirements or limitations in place, as such we strongly recommend talki                                                               |
| Email: Support@AHIP<br>InsuranceEducation.org                                  | training.                                                                                                    |
| CE CREDITS DISCLAIMER                                                          | My Certifications                                                                                                    |
| For all students who are interested in<br>receiving CE credits, in order to be |                                                                                                    |
| eligible for CE credits, prior to taking the final exam you must click on the  | 20## AHIP Medicare Training (Initial)     Click this link to begin the course                                                                                                    |
| button that says "Yes, take the exam                                           |                                                                                                    |

| AHIP Course Completion  |  |
|-------------------------|--|
|                         |  |
| • XYZ Health (Transmit) |  |
|                         |  |
|                         |  |

### Step 11

Select the **AHIP Medicare Training** course title from the **My Certifications** section of your profile page to begin training.

**Note:** Click the **User Guide** from the **Quick Links** menu and review pages 7-20 of the *AHIP Medicare Training Course User Guide* for details regarding how to:

- Navigate through the training
- Access and complete the Final Exam
- Apply for Continuing Education credits
- Complete compliance training
- Access your Certificate of Completion

#### Step 12

Upon completion of the AHIP Medicare Training, you are required to transmit your scores to Florida Blue. To do this, click the **Transmit** link from **the AHIP Course Completion** section of your AHIP profile page.

**NOTE:** 24 hours after you have transmitted your AHIP scores to Florida Blue, the 20## Product Training will become available in your Florida Blue Learning account.

with CE". In addition to selecting this

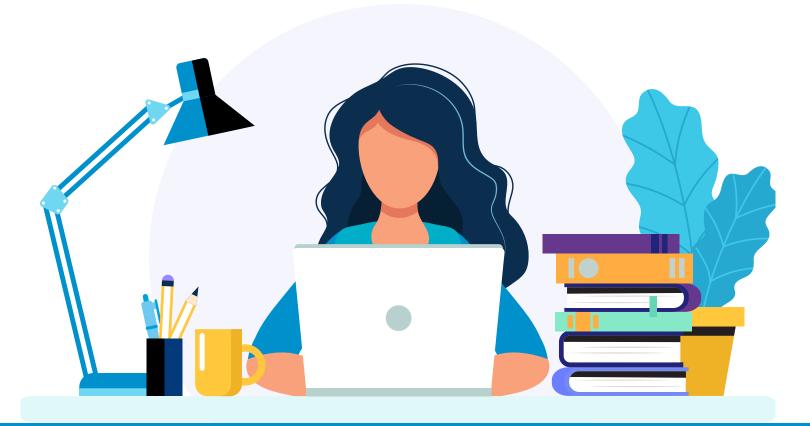

How to access the AEP Medicare Product Training in Florida Blue Learning (accessible 24 hrs after transmitting your scores from AHIP to Florida Blue)

Log into Agent Portal External (APE), then select the **Education** icon from the homepage.

## Step 2

Select the Training tab, then **Tools > Florida Blue** Learning

|            |                                                                   |                                                   | A REAL PROPERTY                   |
|------------|-------------------------------------------------------------------|---------------------------------------------------|-----------------------------------|
|            | Explore a better wa                                               | ay to do business.                                | Take The Taur                     |
| Now av     | vailable to Group Agents! Group Agent Busin<br>the Quick Start Gu | ness Tools and Quick Search for Materials. Select | Take The Tour<br>(IU65/ Medicare) |
| 74         |                                                                   |                                                   | The second                        |
|            |                                                                   | the fe                                            | Antick                            |
|            |                                                                   |                                                   |                                   |
|            |                                                                   | 1                                                 |                                   |
|            |                                                                   |                                                   |                                   |
|            | ıl.                                                               | ش                                                 |                                   |
|            | My Dashboard                                                      | My Business                                       | Education                         |
| 쉾          |                                                                   |                                                   | Q & A                             |
| e.         |                                                                   |                                                   |                                   |
|            | > Education                                                       |                                                   |                                   |
|            | News Training Forms                                               | Products Toolkits                                 |                                   |
|            |                                                                   |                                                   |                                   |
| <b>iii</b> | Document Name                                                     | Search Training Documents                         |                                   |
| ٢          | Tools Filters                                                     |                                                   |                                   |
|            |                                                                   |                                                   |                                   |
|            | $\square$                                                         |                                                   |                                   |
|            | Florida Blue Learning                                             | Glossary of Ter                                   | ms                                |
|            |                                                                   |                                                   |                                   |

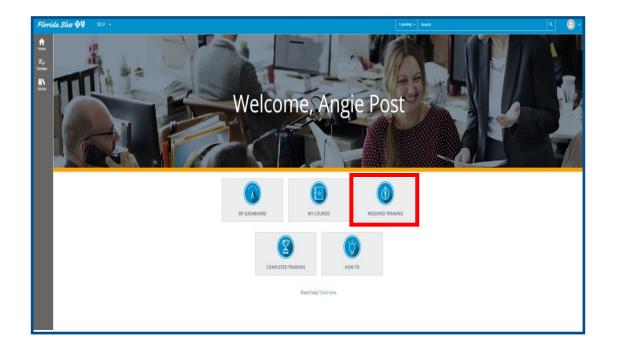

#### TRAINING ANALYSIS

This is a list of your required and recommended training. Use the View list to filter the activities that you see below.

| Search: | Help                                                                                    |                 |
|---------|-----------------------------------------------------------------------------------------|-----------------|
|         | Name 🔺                                                                                  | Code            |
|         | Curriculum: 20## Medicare AEP Sales Product<br>Certification Training Brokers           | E_FNC_01120_CUR |
|         | Curriculum: 20## Medicare AEP Sales Product<br>Certification Training - Service Bureaus | E_FNC_01119_CUR |
|         |                                                                                         |                 |

#### Step 3

From the Florida Blue Learning Homepage, click **Required Training**.

#### Step 4

Click the registration icon ( ) for the curriculum titled, *Medicare AEP Sales Product Certification Training* from the course list displayed (select **Brokers** to only see content customized for your role).

**Note:** If you have already registered for Product Training, the registration icon will no longer show and you can simply click the curriculum title link itself for *Medicare AEP Sales Product Certification Training* to return to the curriculum page.

Click the radio button to select a language track - you have the option to complete product certification in either English (Track 1) or Spanish (Track 2).

Once you have selected a track, scroll down and click **Submit**.

#### Step 6

A green registration confirmation message will display at the top of the screen. Then click **Start Activity** to begin the curriculum.

**Note:** Both language tracks will still appear on this page, but once you have registered for your preferred language Track, that is the version that will launch once you click Start Activity.

| Florida  | Blue 🚭 🛛                                                                       |                               |                                                                                                    | Learning - Search                   |                          | ۲ |  |
|----------|--------------------------------------------------------------------------------|-------------------------------|----------------------------------------------------------------------------------------------------|-------------------------------------|--------------------------|---|--|
| A Home   | .00                                                                            | Congratulations: You have con | pleted the registration process. Please look at the details below for more information about your registration status and activity progress. |                                     |                          |   |  |
| Torotive | Ċ                                                                              |                               | CURRICULUM 20## MEDICARE AEP SALES PRODUCT CERTIFICATION TRAINING - BROKERS                                                                  |                                     | ł                        | : |  |
|          |                                                                                | _                             | ♡ < ₽ 0                                                                                                    | Completion Status (0%               |                          |   |  |
|          |                                                                                |                               | <u>.</u>                                                                                                    |                                     | In progress - Registered |   |  |
|          | 20## Medicare AEP Sales Product Certific DETAILS ACTIVITIES SIMILAR ACTIVITIES |                               |                                                                                                    |                                     |                          |   |  |
|          | 1. English Tr                                                                  |                               |                                                                                                    |                                     |                          |   |  |
| I        | 2. Trayector                                                                   | ria en Español                | Ð                                                                                                    | OBJECTIVE<br>English Track          |                          | 1 |  |
|          |                                                                                |                               |                                                                                                    | ♡ <                                 |                          |   |  |
|          |                                                                                |                               | (J)                                                                                                    | OBJECTIVE<br>Trayectoria en Español |                          | 1 |  |
|          |                                                                                |                               |                                                                                                    | ♡ ◀                                 |                          |   |  |
|          |                                                                                |                               |                                                                                                    |                                     |                          |   |  |

|              | RICULUM       |                   |                              |                          | More Actions             |
|--------------|---------------|-------------------|------------------------------|--------------------------|--------------------------|
| 20           | ## MEDIC      | ARE AEP S         | ALES PRODUCT CE              | RTIFICATION TRAINING - B | Register                 |
|              |               |                   |                              |                          | Cancel registration      |
|              |               |                   |                              | T                        | Add to development plan  |
| $\heartsuit$ | < 🕈 o         |                   |                              | Completion Status (0%)   | Print                    |
|              |               |                   |                              |                          | In progress - Registered |
|              | DETAILS       | ACTIVITIES        | SIMILAR ACTIVITIES           |                          |                          |
|              | You need to c | complete 1 of the | e 2 activities below to comp | plete this program.      |                          |

| Please review the list of activities below. Some activities may be included for cancellation automatically because of the registration op<br>fou can choose to cancel your registration for only the marked activities or for all the activities on the page. | tion requirements.  |
|----------------------------------------------------------------------------------------------------|---------------------|
| Vote: If you have paid a fixed price for the group of activities and do not cancel from all of them, you will still pay the fixed price.<br>If you cancel from all the activities, you will only pay the applicable fees.                                     |                     |
| fotal cancellation cost of the activities 0<br>below:<br>Total value of refunds: 0<br>Select All                                                                                                    |                     |
| Curriculum<br>20## Medicare AEP Sales Product Certification Training - Brokers                                                                                                    | E_FNC_01120_CUR     |
| Objective Trayectoria en Español                                                                                                    | E_FNC_01120_CUR_ES  |
| CBT CETTROCETT                                                                                                    | E_FNC_01121_CBT_SPA |

| You've successfully canceled your registration |                                       |                                 |  |  |
|------------------------------------------------|---------------------------------------|---------------------------------|--|--|
| <u></u>                                        | CURRICULUM                            | ERTIFICATION TRAINING - BROKERS |  |  |
|                                                | ♡ < ≇ 0                               | Completion Status (8%           |  |  |
|                                                |                                       | Assigned                        |  |  |
| 2023 Medicare AEP Sales Product Certifi        | DETAILS ACTIVITIES SIMILAR ACTIVITIES |                                 |  |  |

#### To Cancel Registration

If after registering you notice that you selected the wrong language track by mistake, or the wrong language track launches, you can simply cancel your registration by:

- Clicking the More Actions button on the right
- Then select Cancel Registration
- o Click Confirm Cancellation
- A confirmation message will appear

Canceling registration will allow you to repeat steps 3 - 6, so that you can restart the activity in your desired language.

**Note:** You will *not* be able to cancel registration after you have successfully completed the training.

After starting the training, you can stop at any point during the lesson and return at a later time by closing the lesson, then repeating steps 1-6 when you are ready to resume the lesson.

Upon returning to the curriculum page, the unfinished course will show a Resume Activity button next to the course title. Click **Resume Activity** to re- open and continue the lesson from where you left off.

**Note:** The Completion Status meter will show 100% once you have completed one of the two available language tracks.

#### **WARNING:**

You must close the lesson by clicking the X on the window to properly stop and save your progress. If you allow the training to time-out due to inactivity, your progress may be lost, and you'll be prompted to start from the beginning upon returning.

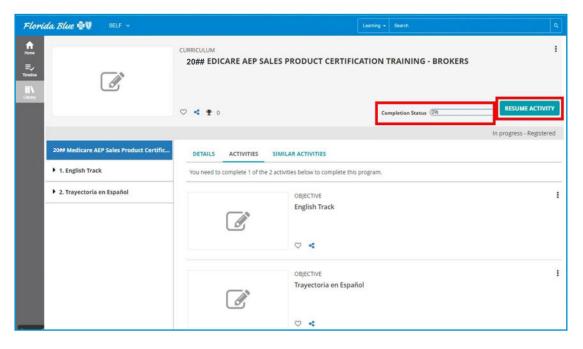

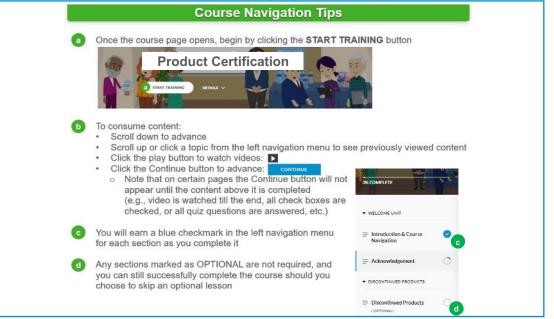